*Инструкция пользователя (Быстрая настройка)*

*Артикул: DE-WAI-IP70*

*P2P IP видеоняня WiFi (Настольные часы - информатор качества воздуха, охранная видеокамера) с аккумулятором и с DVR, Full HD 1 Mp*

*Спасибо за совершённую покупку в нашем магазине* 

Распаковываем оборудование. Если оборудование было на морозе, то необходимо дать 2 часа полежать оборудованию в тепле и только после этого подключать к сети питания и делать настройки.

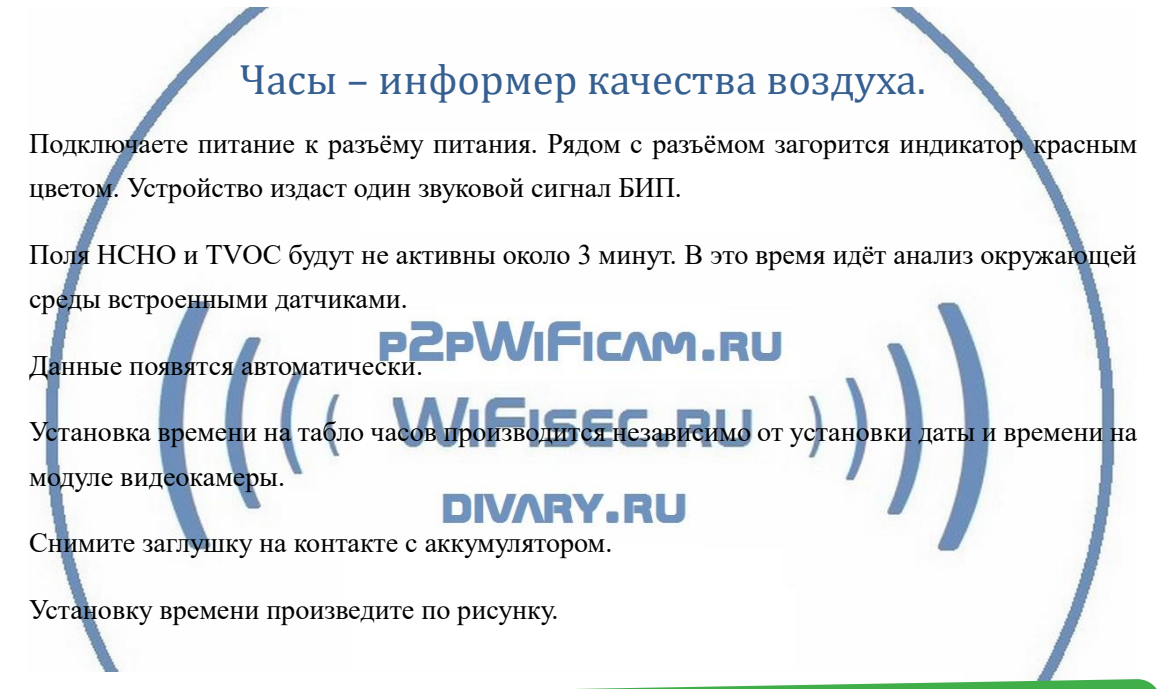

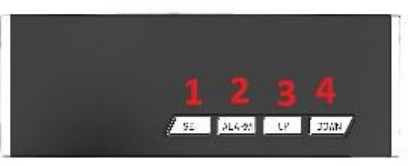

1 - удерживать 2 секунды, начнёт мигать поле. Нажмите 3 (вверх) или 4 (вниз) для изменения значения. 2 - Выбрать поле для изменения

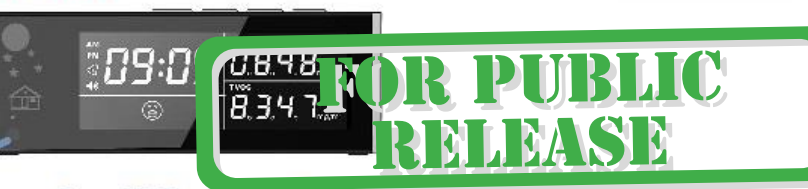

**NA** 

Индикатор работы WiFi модуля (можно отключить в мобильном пиложении)

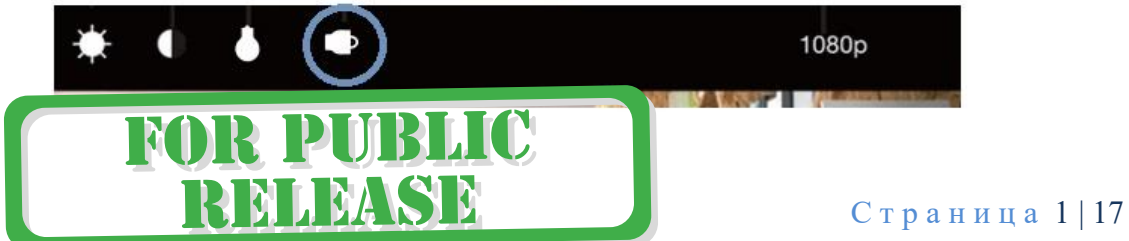

Индикатор ДОМИК горит зелёным светом – у вас все данные в порядке.

Красный цвет индикатора сигнализирует отклонение от стандартных параметров окружающей среды. Обратите внимание на качество воздуха. Проветрите помещение.

*Датчик качества воздуха (HCHO)* -ХХО - бесцветный, ядовитый, очень водорастворимый газ с неприятным запахом. Он может испускаться из ряда продуктов в домашних условиях. Было показано, что курение, прессованная древесина и древесностружечная плита являются источниками формальдегида. Воздействие формальдегида может увеличить вероятность заражения раком даже на слишком низких уровнях, чтобы вызвать симптомы. Встроенный датчик качества воздуха HCHO может измерять концентрацию HCHO.

**Датчик TVOC** - датчик качества воздуха.

Окружающий нас воздух представляет собой смесь газов и состоит в основном из азота (около 78%) и кислорода (около 21%). Оставшийся процент приходится на долю различных примесей (инертные газы, углекислый газ, угарный газ, органические летучие вещества (ЛОВ) и т. д). Несмотря на то, что в процентном соотношении количества примесей мало, изменение их концентрации может оказаться очень неприятным и даже опасным для человека. Качество воздуха в офисных и бытовых помещениях чаще всего связывают с содержанием CO2 и ЛОВ.

К органическим летучим веществам относятся более 5000 соединений. Образование большей части из них так или иначе связано с процессами жизнедеятельности человека. Например, при дыхании человек выделяет этанол, ацетон, изопрен и т. д., а при потении деканаль, нонаналь и т. д. Таким образом, даже простое присутствие человека в замкнутом помещении приводит к «загрязнению» воздуха и необходимости проветривания. Если этого не делать, то можно столкнуться с такими неприятными последствиями как головокружение, головная боль, слезливость и т. д. К сожалению, оценка концентрации ЛОВ в воздухе затруднена.

Раньше для оценки концентрации ЛОВ применяли датчики CO2. При этом учитывался тот факт, что в нормальных условиях концентрации ЛОВ и CO2 оказываются связанными. Зная процентное содержание CO2, можно косвенно определить концентрацию ЛОВ. Если содержание углекислого газа в воздухе достигло некоторого предела – необходимо включать вентиляцию.

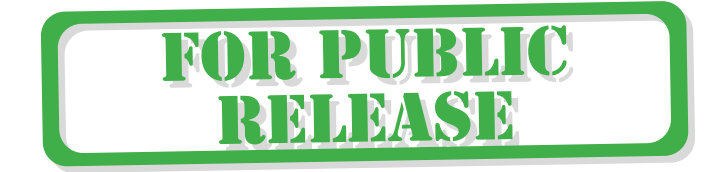

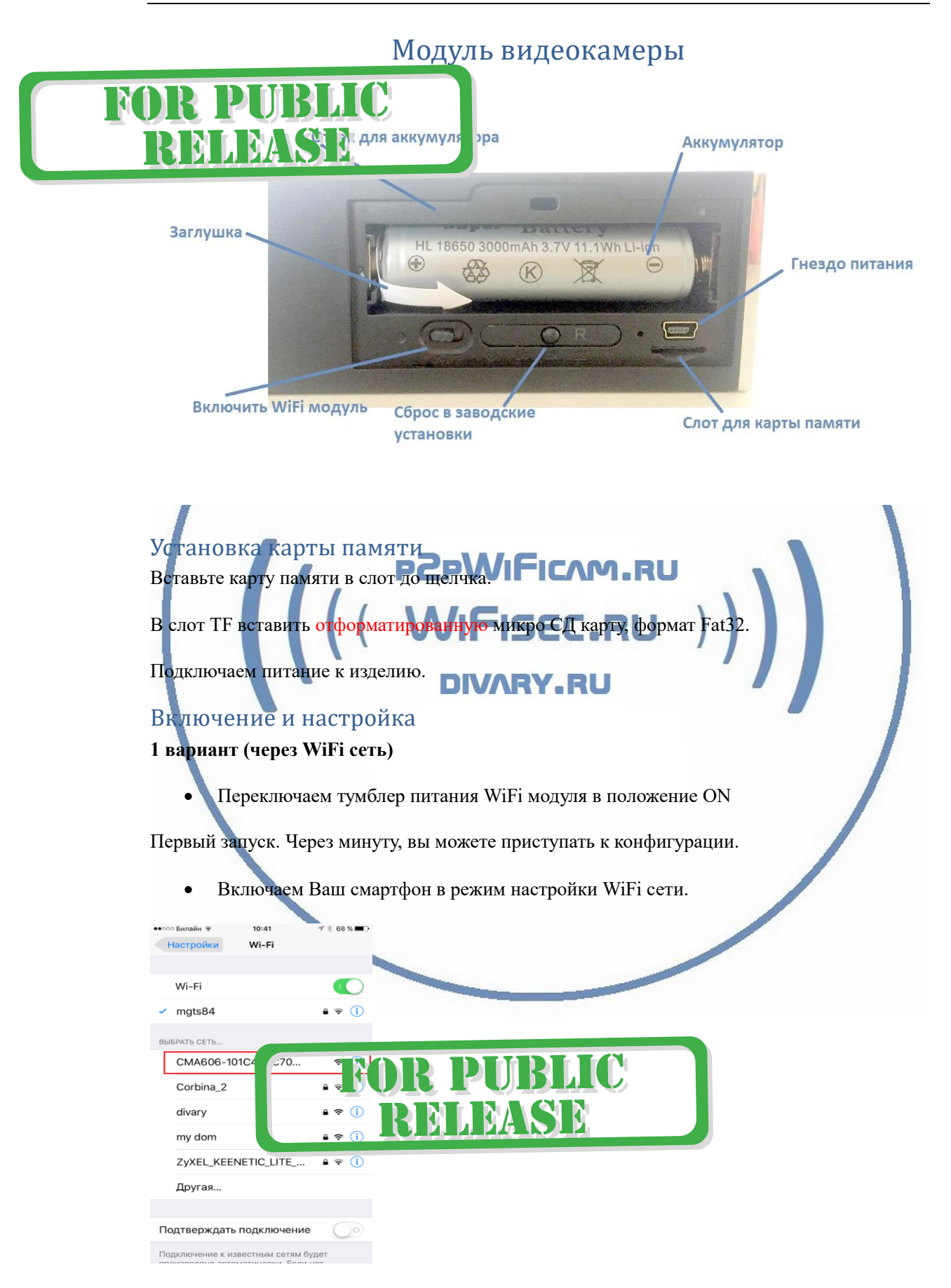

Выбираем эту сеть. Подключаемся.

Вам нужно приложение, далее **СОФТ**

«**Pro iCam**»

установить на смартфон. Где его взять?

Теперь заходим в:

- Для Android смартфонов, пожалуйста найдите поиском в Google Play: **СОФТ** и загрузите APP.
	- Для iPhone, пожалуйста найдите приложение в App Store: **СОФТ**

скачайте и установите APP.

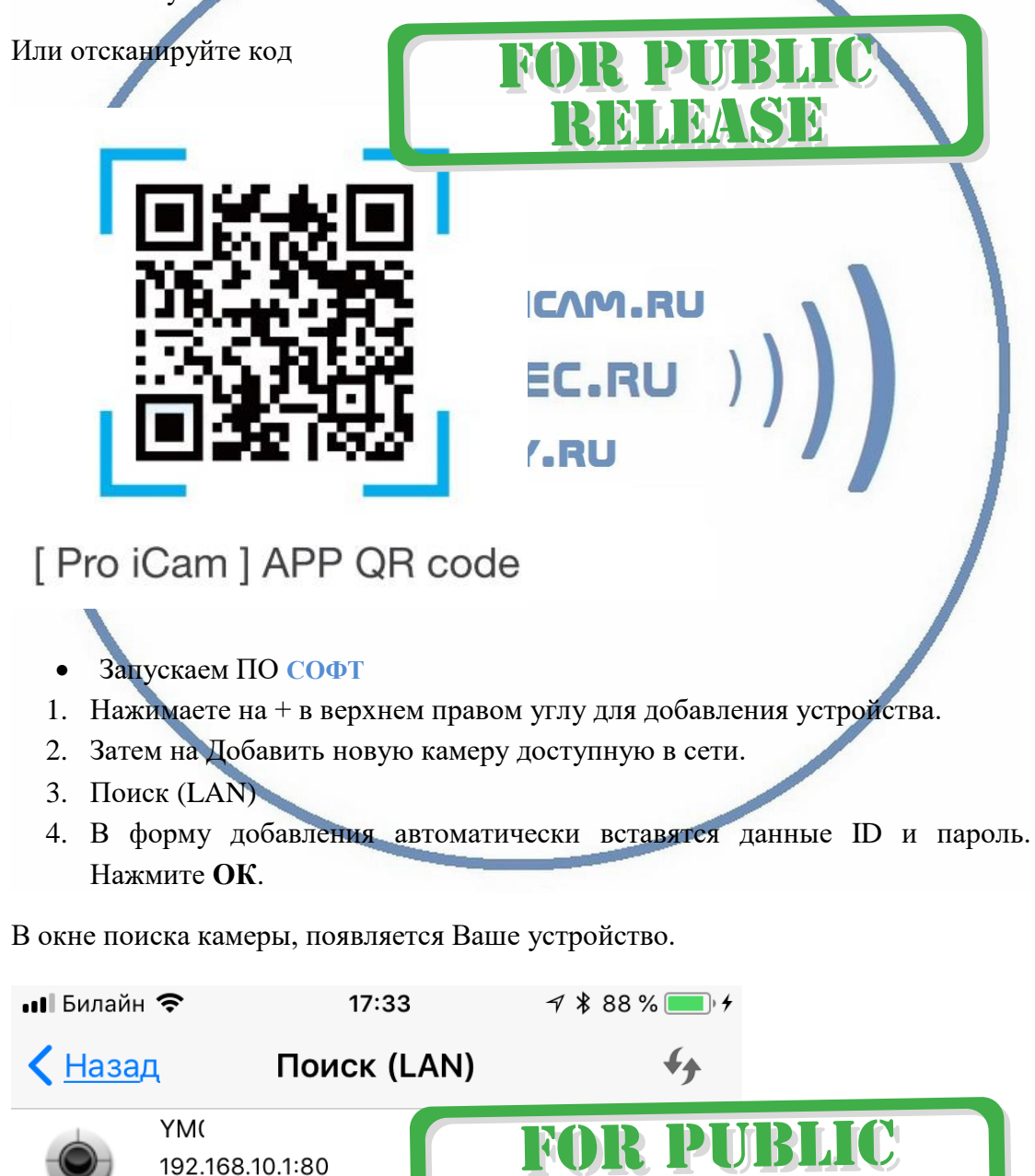

С т р а н и ц а 4 | 17 Нажимаете на картинку – смотрите видео и слушаете звук. Вам предложат

Новое устройство

ł

поменять пароль на камеру. **Это нужно сделать обязательно**, иначе Вы не сможете посмотреть видео-трансляцию.

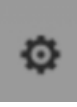

Справа находится знак настройки . Нажимаете на него. Входите в меню

настроек.

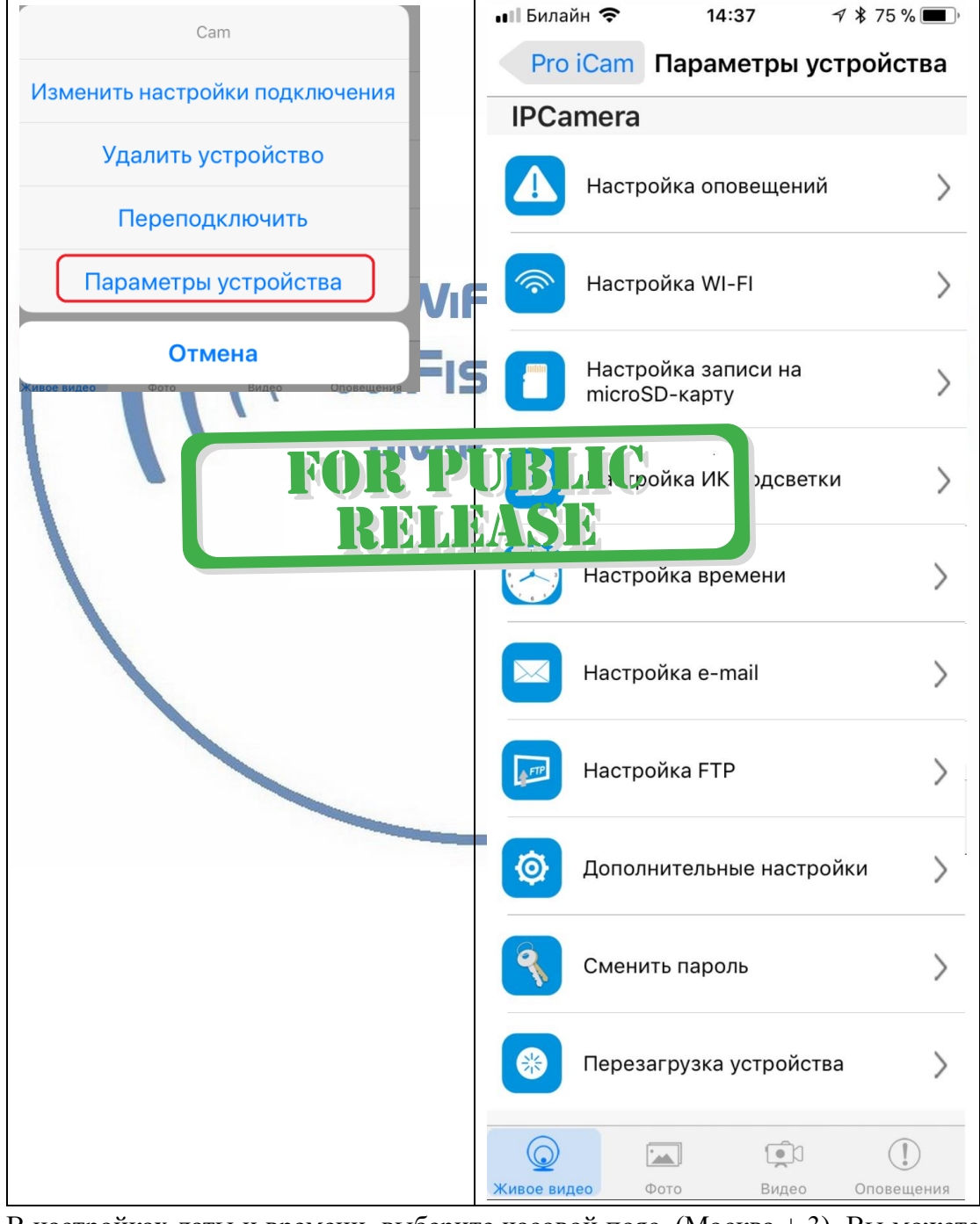

В настройках даты и времени, выберите часовой пояс. (Москва + 3). Вы можете

С т р а н и ц а 5 | 17

задать вручную данные по времени и дате, можете автоматически синхронизовать с данными смартфона.

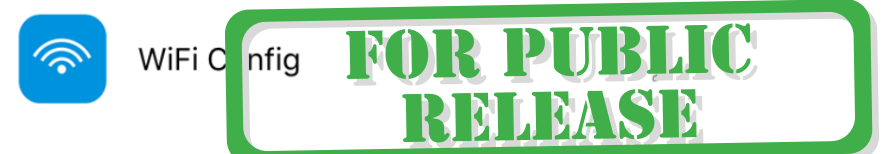

В настройках WiFi выбираете Вашу сеть WiFi, введите пароль.

Вас спросят, подтвердить Ваши намерения о подключении к сети WiFi. Отвечайте положительно. Нажмите сохранить.

После этой операции, Вам предложат подтвердить установку WiFi сети.

И WiFi модуль камеры будет перезагружен.

Ждёте выхода в рабочий режим устройства, около 1 минуты.

Подключаетесь смартфоном к Вашей локальной сети.

Открываете приложение **СОФТ**

**PZPWIFICAM.RU** «**Pro iCam**»

Запускаете поиск новой камеры в сети. Появляется Ваша камера.

Запомните IP адрес вашего устройства. Он может понадобиться для просмотра видеокамеры через ВЕБ клиент.

Теперь Вы можете пользоваться устройством по Вашей сети.

Или.

Перегружаете Ваше устройство, выберите пункт Reboot или выключаете тумблер сзади устройства. Включаете тумблер. Ждёте входа в рабочий режим устройства.

Подключаетесь смартфоном к Вашей локальной сети.

Открываете приложение " **СОФТ** "

«Pro iCam»

### **Как посмотреть моё устройство через браузер?**

1.1 Найдите IP адрес Вашего устройства в сети. (чуть выше описано).

Сканирование IP адресов в Вашей сети (wnetwatcher setup.zip, файл 316 кб), скачать [ЗДЕСЬ](https://yadi.sk/d/ubgBSxlsnwyy8).

Вставьте адрес устройства в браузер IE

Логин – admin

Пароль – пусто (пустое место, нет)

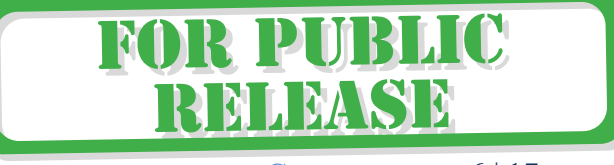

С т р а н и ц а 6 | 17

Откроется Веб клиент.

Здесь Вам доступны;

Настройки устройства в Веб клиенте.

Он-лайн просмотр.

Настройку записи на карте памяти.

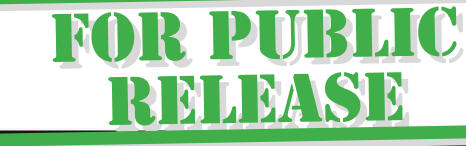

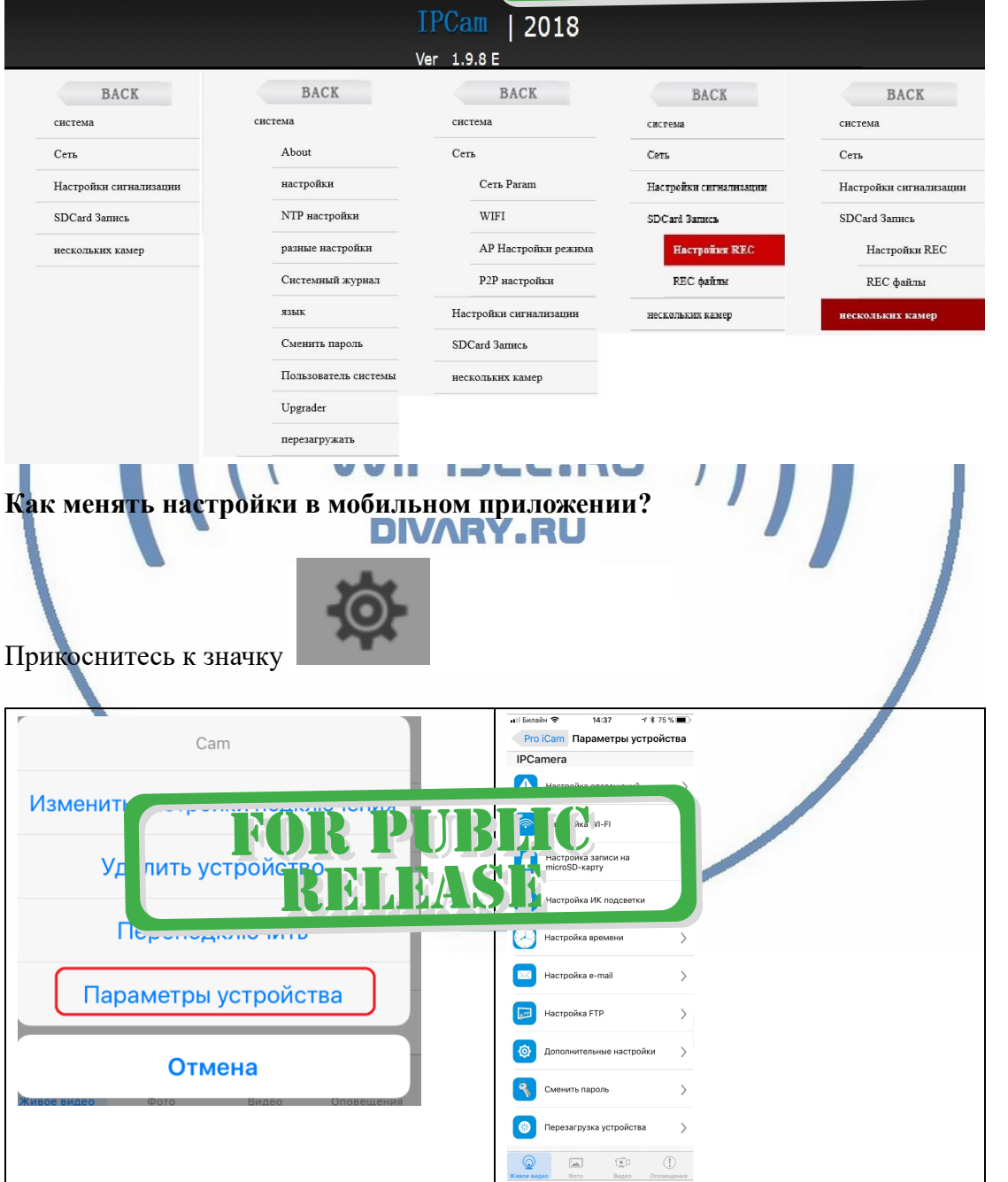

# В настройках камеры

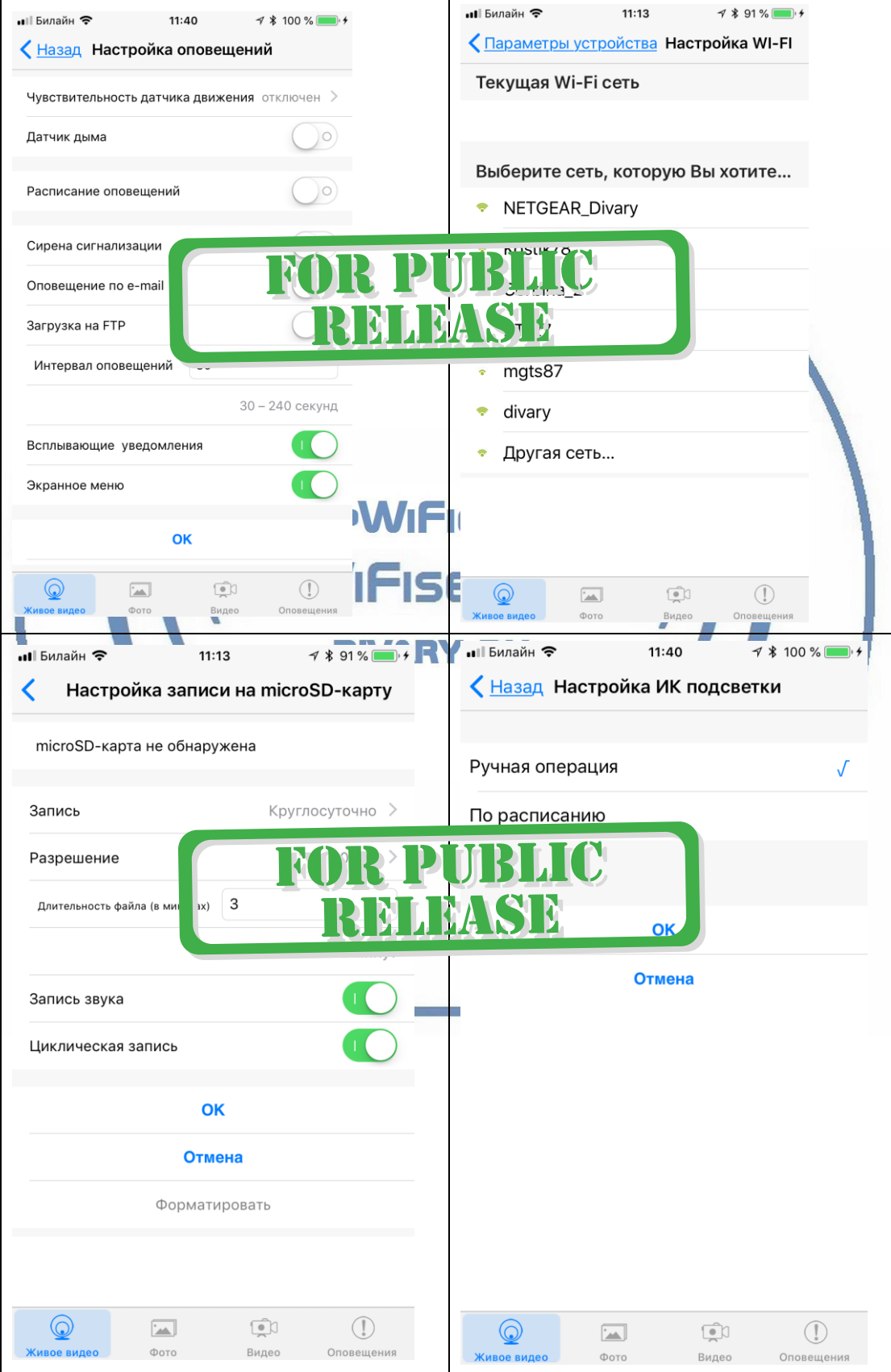

С т р а н и ц а 8 | 17

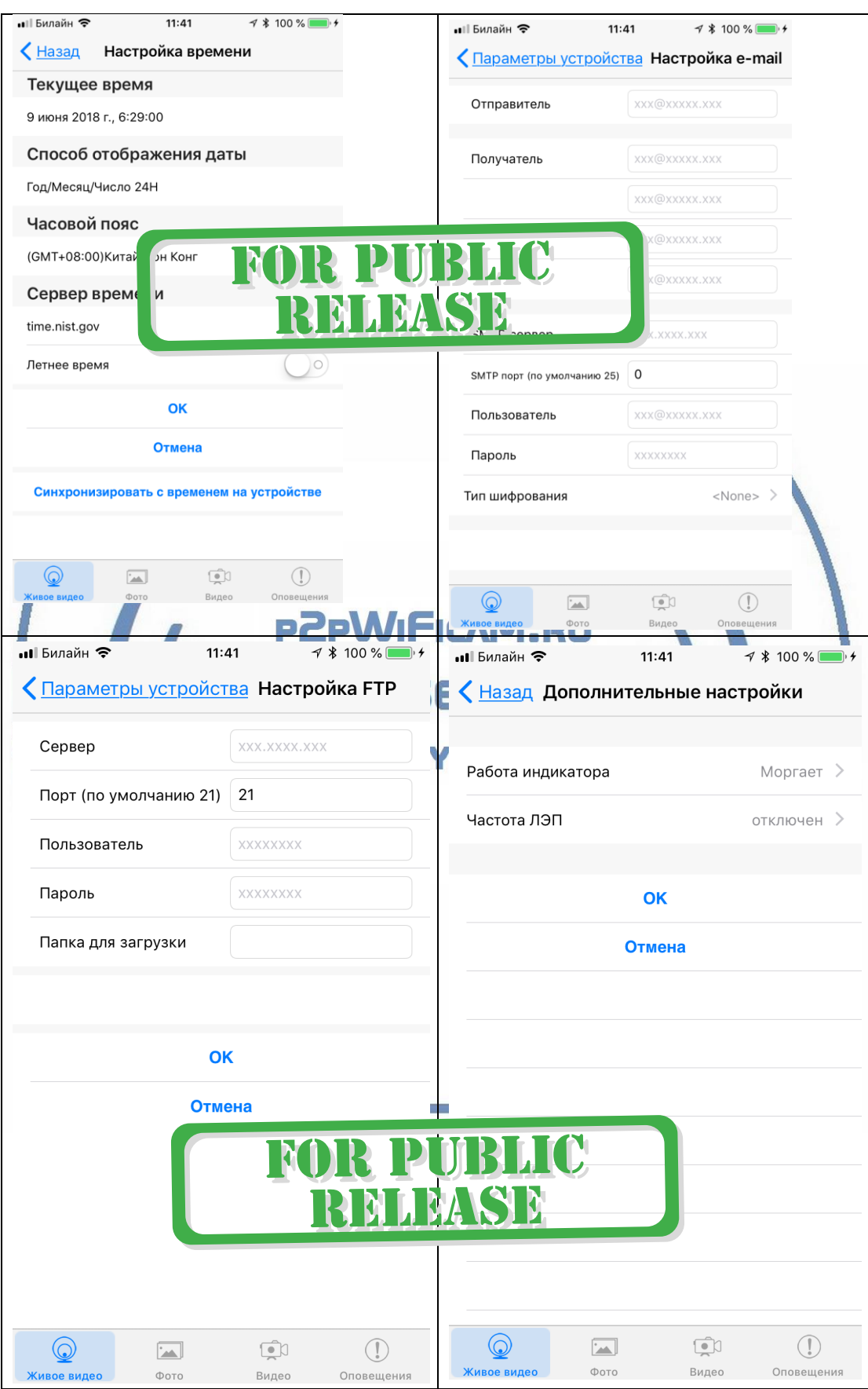

С т р а н и ц а 9 | 17

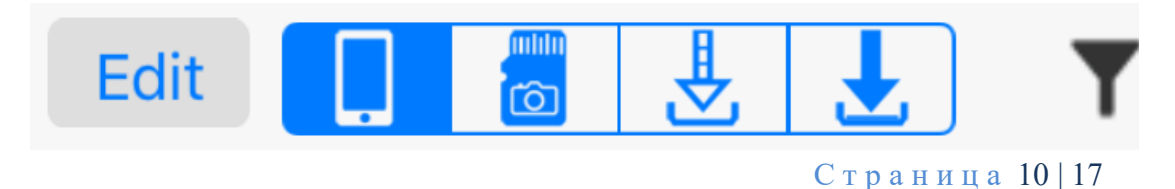

#### - просмотр записи с локального устройства или с карты памяти

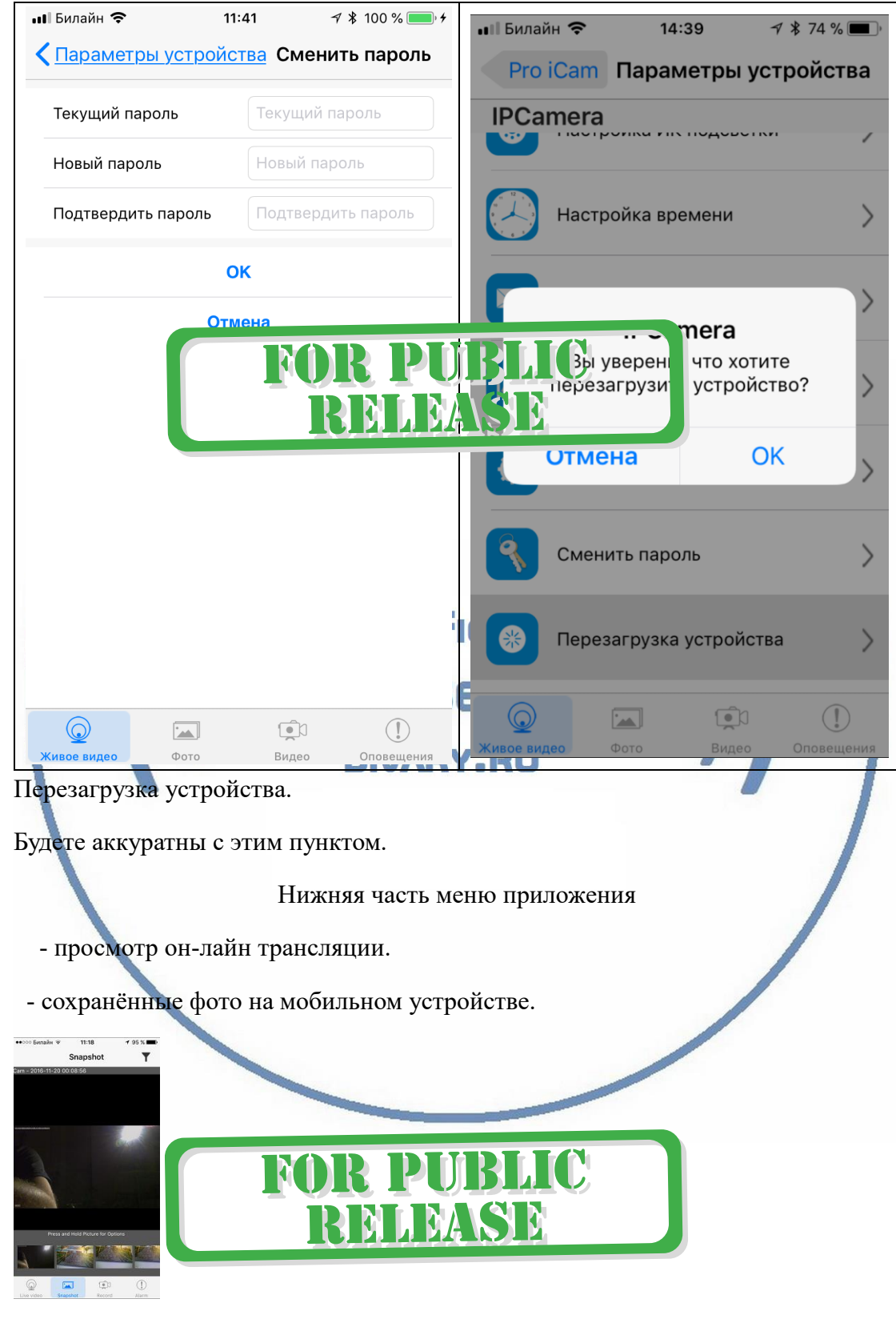

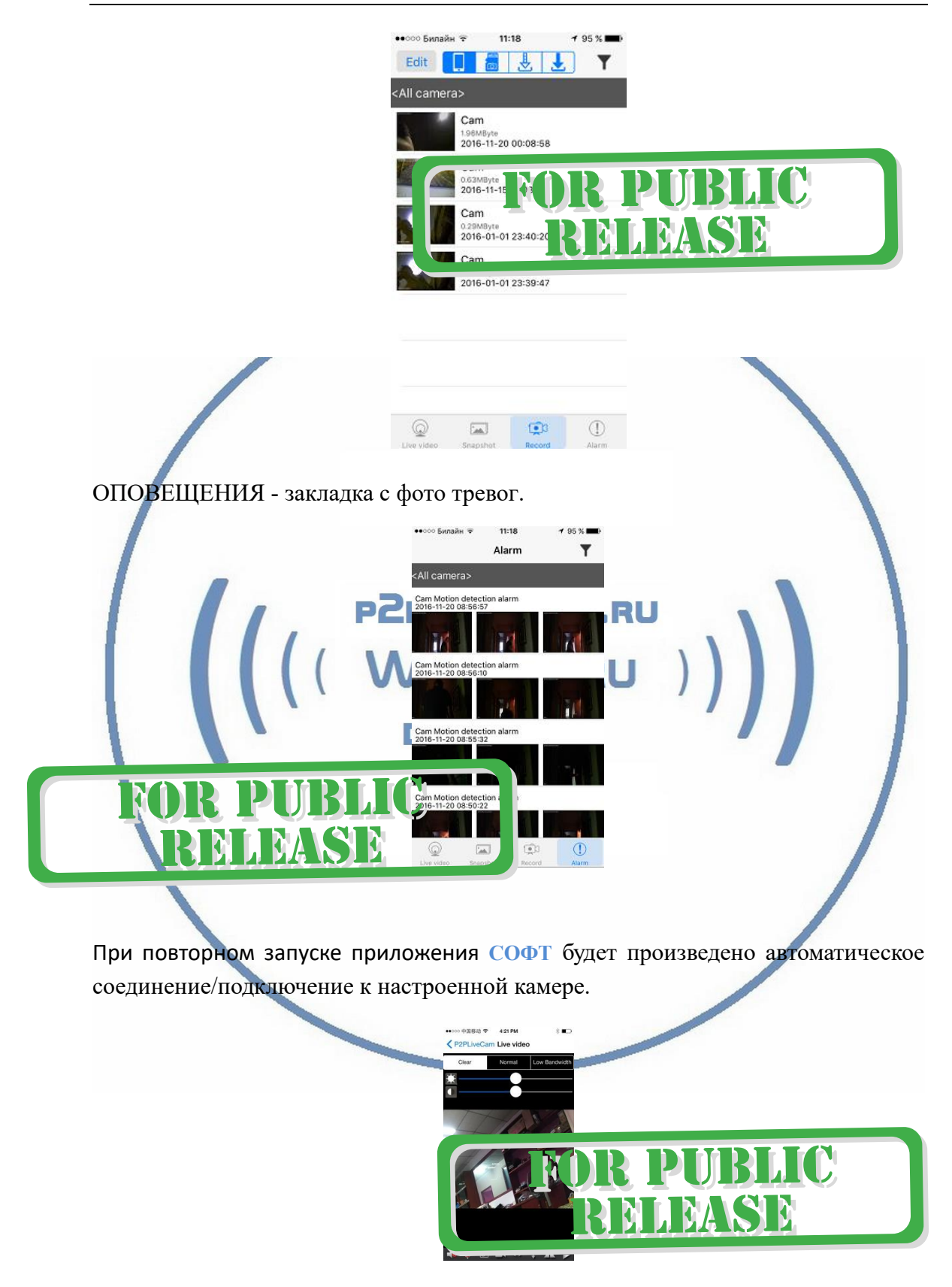

У камеры появился IP адрес в Вашей локальной сети, а это значит, что, имея в сети например IP видеорегистратор, вы можете завести сигнал с этой камеры на

С т р а н и ц а 11 | 17

него.

Логин по умолчанию admin

Пароль по умолчанию 8888

Порт 80

В комплекте с устройством прилагается компакт диск с ПО.

Софт IPCMultiView для установки на ПК (Виндоуз).

Для входа в это приложение, Вам необходимо ввести ЛОГИН

Логин по умолчанию admin

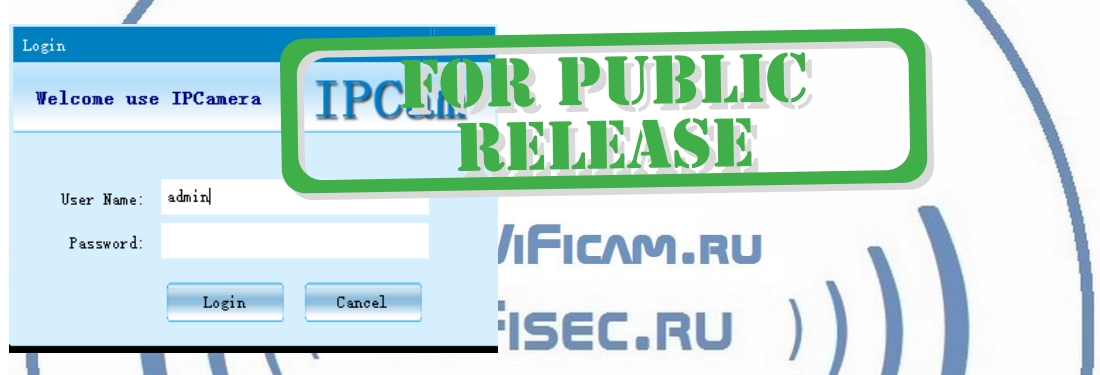

IPCMultiView позволяет смотреть устройство как по локальной сети, так и по протоколу p2p.

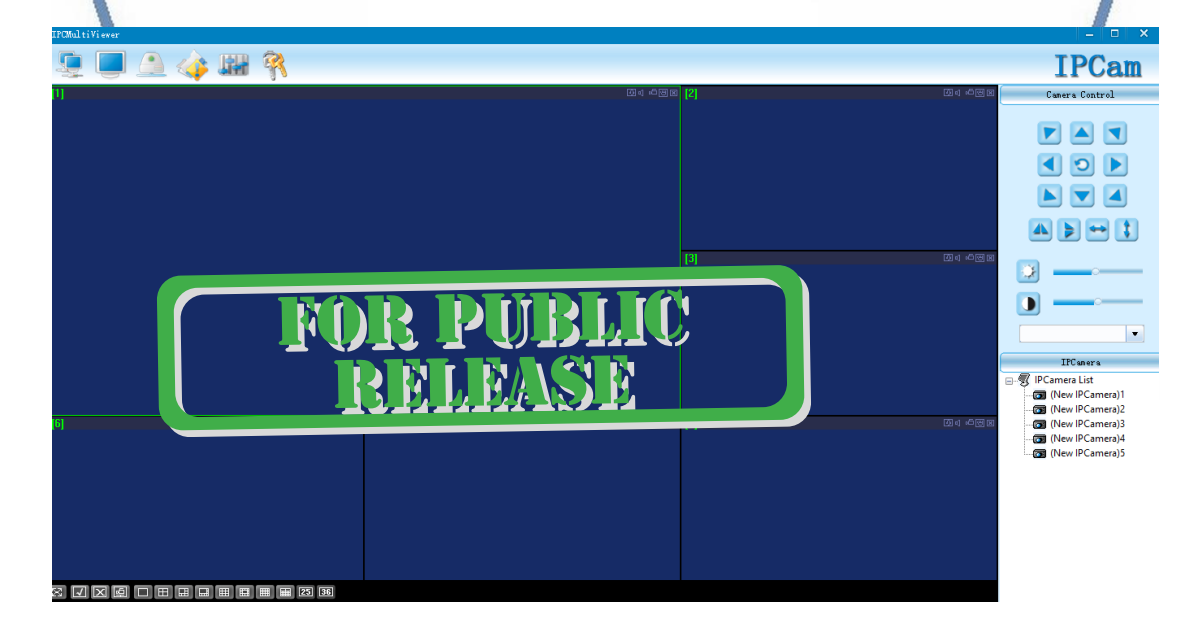

Назначение кнопок

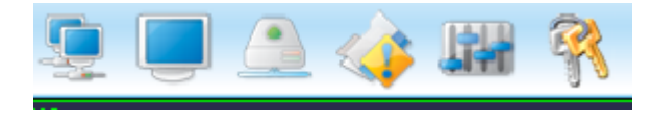

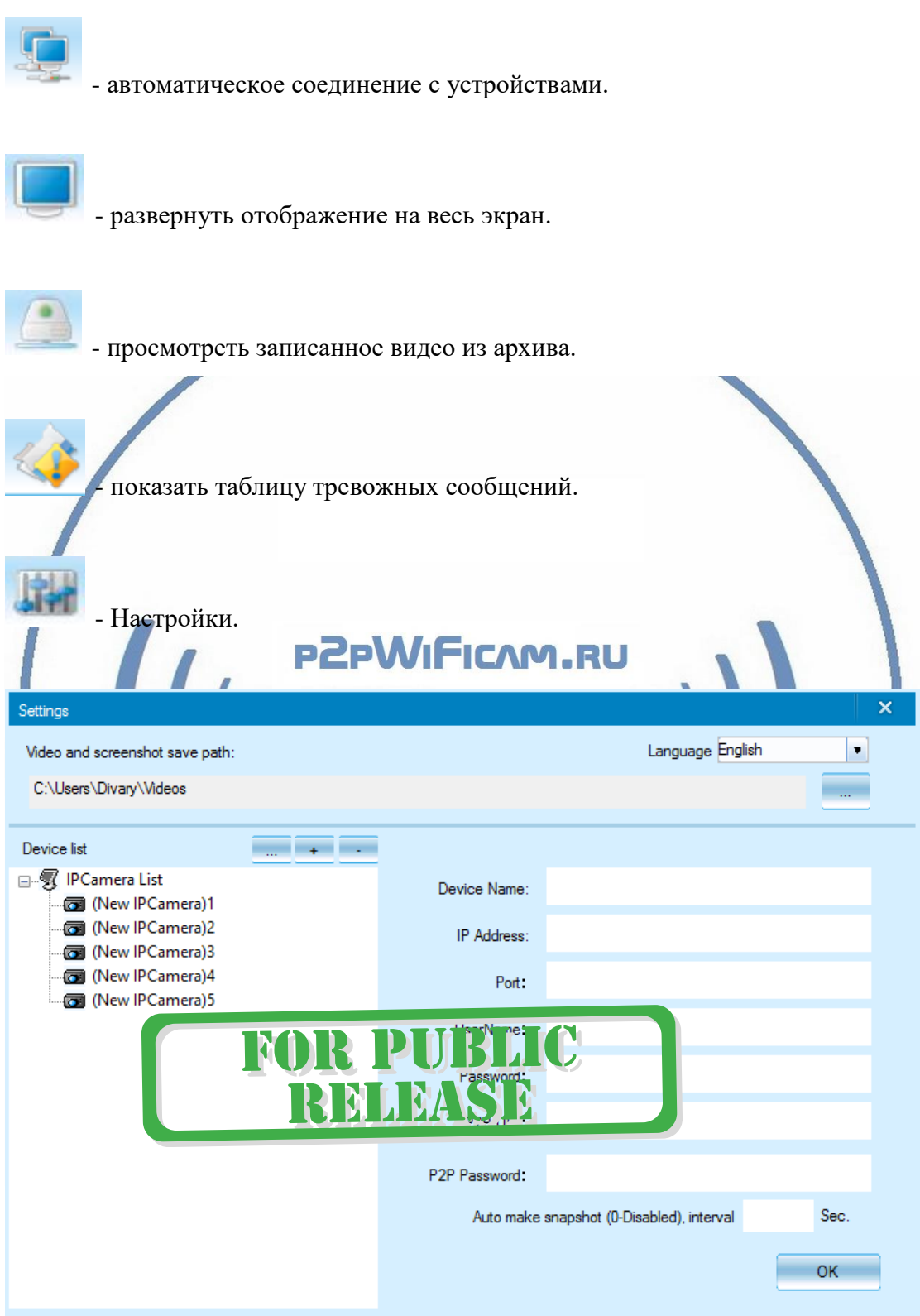

Нажимаете на + и добавляете Ваше устройство.

1. Вы можете ввести данные по устройства для соединения по локальной сети.

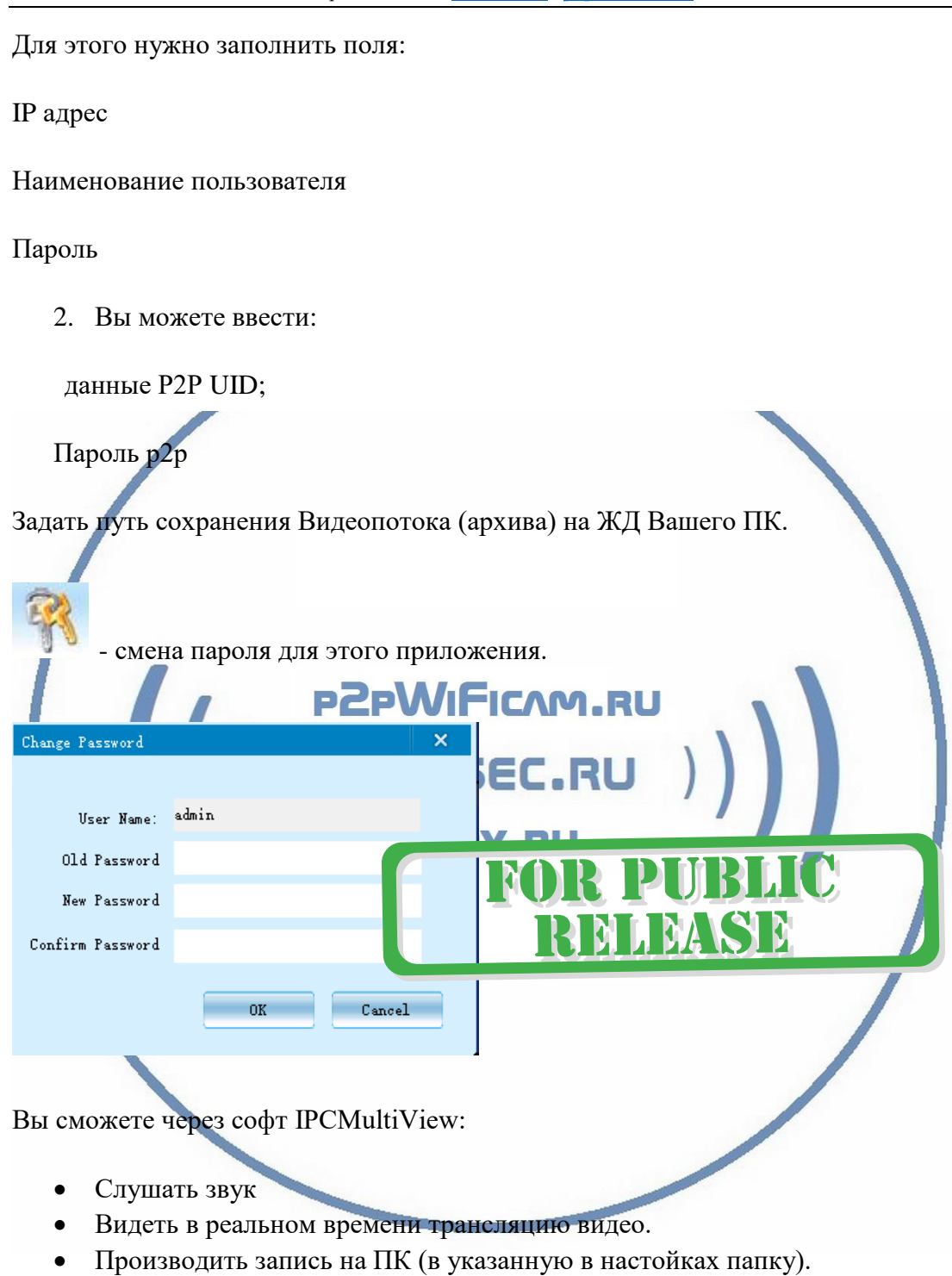

Фактически, это рабочий софт для организации домашней системы видеонаблюдения на Вашем ПК под управлением ОС Windows.

Быстрая настройка конфигурации камеры завершена.

Наслаждайтесь пользованием.

### *Примечание*

После выключения тумблера питания часов и его включения, необходимо подождать инициализации модуля камеры (до 1 минуты).

## Вопросы и ответы

### 1. Устройство не работает, не видно в сети.

Пожалуйста, проверьте доступность Вашей локальной WiFi сети в месте установки устройства. Уровень сигнала и загруженность каналов WiFi точки доступа/ WiFi роутера.

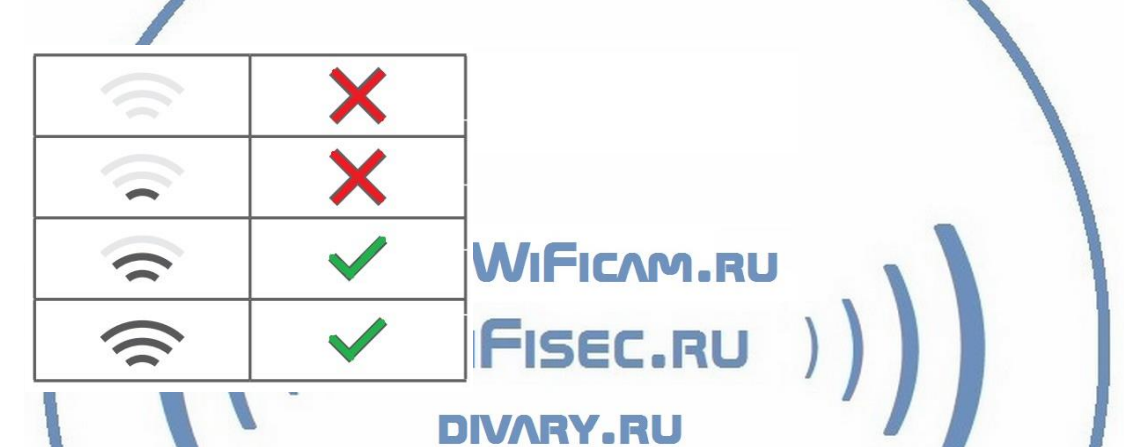

2.SD карта не может сохранять файлы.

Карту памяти SD необходимо отформатировать перед первым использованием, формат Fat32.

3.Устройство не может быть подключено к сети.

Пожалуйста, выберите соответствующий метод подключения по сети WiFi согласно инструкции.

4.Видео на карте памяти не может быть воспроизведено на стандартном проигрывателе.

Это связано с разным декодированием файлов на смартфонах. Вы можете выбрать плеер для воспроизведения этих файлов и задать его в настройках для этого типа файлов.

### 5.*Я забыл пароль.*

Вы можете вернуть устройство в заводские установки. Для этого Вам нужно нажать на кнопку Reset в течение 1-2 секунд, чтобы восстановить заводские настройки.

### **Меры предосторожности**

Использование оборудования: пожалуйста, строго соблюдайте соответствующие государственные законы/законодательство и не используйте оборудование в любых других незаконных целях. Неправомерное использование устройства Вы осуществляете на свой страх и риск.

Обновление программного обеспечения: для достижения лучшей производительности продукта, производитель постоянно делает модернизацию программного обеспечения. Этот продукт разработан для удобного обновления программного обеспечения клиентами. Пожалуйста, обратитесь к местному дистрибьютору за информацией по обновлению программного обеспечения.

Рабочая температура: пожалуйста, используйте изделие при естественной температуре, которая указана в паспорте. Не используйте устройство при экстремальных температурах.

Рабочая влажность: пожалуйста, используйте устройство в условиях влажности окружающей среды, пригодной для жизни человека. Не помещайте продукт в избыточную влажность, поскольку продукт не предназначен для эксплуатации в влажной среде и не обладает защитными характеристиками для этого ISEC.RU использования.

**DIVARY.RU** 

R PMR

REMEASE

С т р а н и ц а 16 | 17

#### Советы по установке оборудования WiFi в помещении

Вы можете получить доступ к камере с помощью беспроводного подключения. Диапазон беспроводного сигнала ограничивается стенами, потолками и другими препятствиями.

Как правило, зона покрытия зависит от шумовых помех, оказываемых строительными материалами, а также радиочастотами в Вашей комнате или офисе. Для максимального увеличения зоны покрытия следуйте нижеперечисленным указаниям:

1. Установка роутера и IP камеры должна осуществляться таким образом, чтобы между ними располагалось минимальное количество стен и потолков. Каждая стена или потолок снижает дальность передачи сигнала на 1-30 метров.

2. Следите за расстоянием между устройствами. Стена в 0,5 м (1,5 фт.) с углом 45 градусов является эквивалентной стене толщиной 1 метр. При угле 2 градуса толщина стены становится эквивалентной 4 метрам. Обеспечьте более интенсивную передачу сигнала путем недопущения присутствия препятствий, расположенных под углом к прямой между роутером и камерой.

Строительные материалы также оказывают воздействие на  $\mathcal{A}$ KAYACTRO передаваемого сигнала. Металлические двери и алюминиевые структуры снижают интенсивность сигнала.

4. IP камера и роутер должны располагаться вдали от электрических устройств и бытовой техники, являющихся источником радиочастот.

5. Беспроводные телефоны с частотой 2,4ГГЦ и другое оборудование, являющееся источником радиосигналов (к примеру, микроволновые печи), могут оказывать негативное влияние на уровень сигнала, а также приводить к его полному пропаданию.

Полезное: если в радиусе установки камеры работает больше 3-х доступных сетей Wi-Fi (актуально для многоквартирных домов и офисов), рекомендуем в настройках вашего роутера проверить, на каких каналах Wi-Fi работают соседние сети, и изменить канал вашего роутера на не занятый соседними роутерами. Это позволит повысить стабильность работы устройств, подключенных к вашей сети.

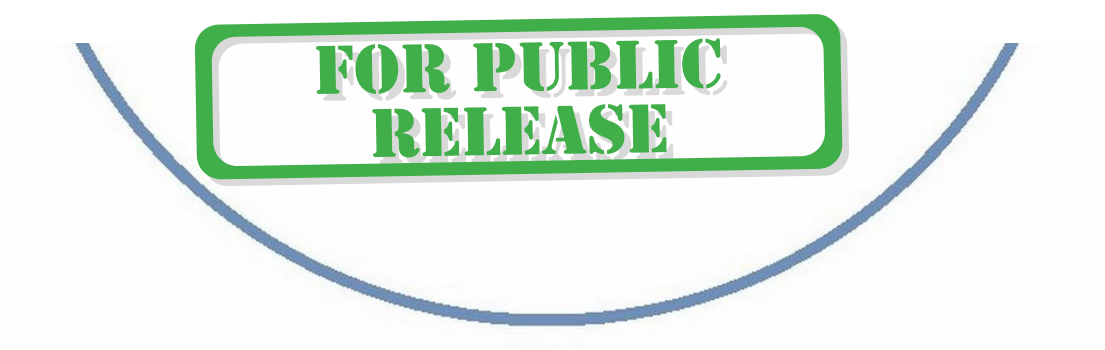